## **SoMachine Communication Driver**

Driver for TCP/IP and Serial Communication to SoMachine devices

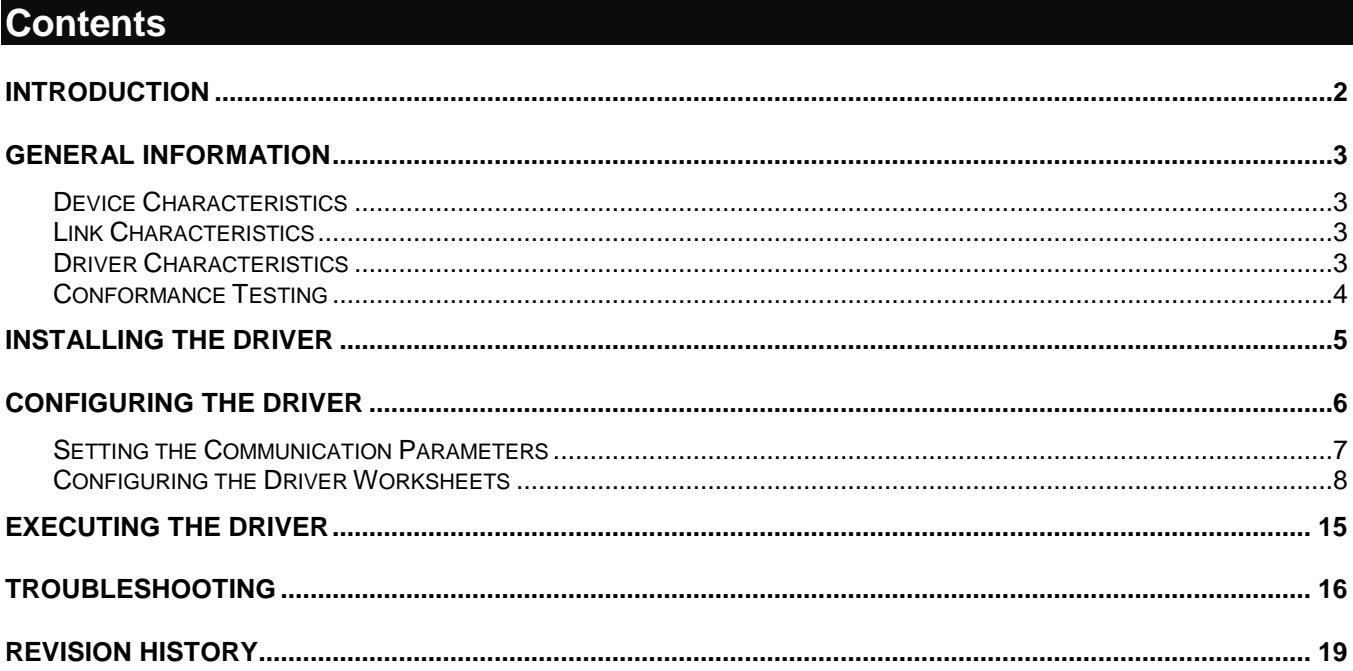

## <span id="page-1-0"></span>**Introduction**

The SOMAC driver enables communication between the Studio system and Soft PLC using the Codesys Interface PLC over TCP/IP and Serial via ARTI or Gateway, according to the specifications discussed in this document.

This document was designed to help you install, configure and execute the SOMAC driver to enable communication with these devices. The information in this document is organized as follows:

- **Introduction**: Provides an overview of the SOMAC driver documentation.
- **General Information**: Provides information needed to identify all the required components (hardware and software) used to implement communication between Studio and the SOMAC driver.
- **Installing the Driver**: Explains how to install the SOMAC driver.
- **Configuring the Driver**: Explains how to configure the SOMAC driver.
- **Executing the Driver**: Explains how to execute the driver to verify that you installed and configured the driver correctly.
- **Troubleshooting**: Lists the most common error codes for this protocol and explains how to fix these errors.
- **Sample Application**: Explains how to use a sample application to test the SOMAC driver configuration.
- **Revision History**: Provides a log of all modifications made to the driver and the documentation.

#### **Notes:**

- This document assumes that you have read the "Development Environment" chapter in the Studio *Technical Reference Manual*.
- This document also assumes that you are familiar with the Windows environment. If you are unfamiliar with Windows, we suggest using the **Help** feature (available from the Windows desktop **Start** menu) as you work through this guide.

## <span id="page-2-0"></span>**General Information**

This chapter explains how to identify all the hardware and software components used to implement communication between the Studio SOMAC driver and the SOMAC Runtime.

The information is organized into the following sections:

- Device Characteristics
- Link Characteristics
- Driver Characteristics
- <span id="page-2-1"></span>Conformance Testing

### *Device Characteristics*

To establish communication, you must use devices with the following specifications:

- **Manufacturer**: 3S Software;
- **Compatible PLC Runtime**:
	- Modicon M241 PLC
	- Modicon M251
	- PacDrive 3 LMC Eco / Pro / Pro 2
- **Programmer Software**: SoMachine

### <span id="page-2-2"></span>*Link Characteristics*

To establish communication, you must use links with the following specifications:

- **Device Communication Port**: Ethernet Port or Serial Port;
- **Physical Protocol**: Ethernet/TCP/IP or Serial RS-232, RS-485;
- **Logic Protocol**: ARTI or Gateway;
- **Device Runtime Software**: SoMachine
- **Specific PC Board**: None;

### <span id="page-2-3"></span>*Driver Characteristics*

The SOMAC driver is composed of the following files:

- **SOMAC.INI**: Internal driver file. *You must not modify this file*.
- **SOMAC.MSG**: Internal driver file containing error messages for each error code. *You must not modify this file*.
- **SOMAC.PDF**: Document providing detailed information about the SOMAC driver.
- **SOMAC.DLL**: Compiled driver.

#### **Notes:**

• All of the preceding files are installed in the **/DRV** subdirectory of the Studio installation directory.

You can use the SOMAC driver on the following operating systems:

- Windows 7/8
- Windows CE ARMV4i, ARMV4 and x86

For a list of the operating systems used for conformance testing, see ["Conformance Testing"](#page-3-0) on page [4.](#page-3-0)

The SOMAC driver supports the following flair registers:

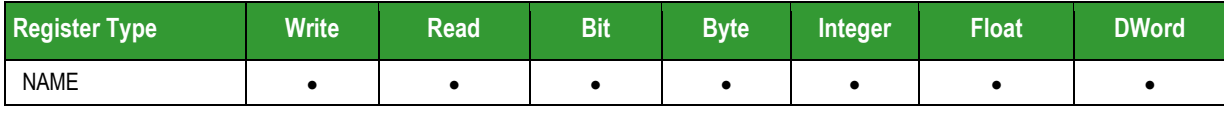

#### **Attention:**

All the data types are supported, but this version of the driver does not allow you to access parts of a specific variable. For instance, if you have an integer variable you cannot read or set only one single bit. If this is necessary, you need to create a Boolean variable inside the CodeSys Runtime and use it to set/read only that bit number.

### <span id="page-3-0"></span>*Conformance Testing*

The following hardware/software was used for conformance testing:

- **Driver Configuration**: PLC Program **SOMAC30.project**
- **Cable**: Ethernet Cable

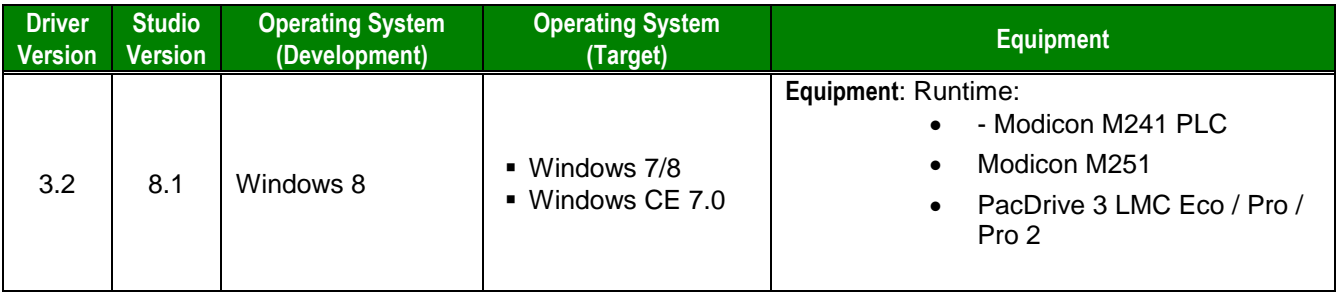

## <span id="page-4-0"></span>**Installing the Driver**

When you install Studio version 6.1 or higher, all of the communication drivers are installed automatically. You must select the driver that is appropriate for the application you are using.

Perform the following steps to select the driver from within the application:

- 1. Open Studio from the **Start** menu.
- 2. From the Studio main menu bar, select **File Open Project** to open your application.
- 3. Select **Insert Driver** from the main menu bar to open the *Communication Drivers* dialog.
- 4. Select the **SOMAC** driver from the *Available Drivers* list, and then click the **Select** button:

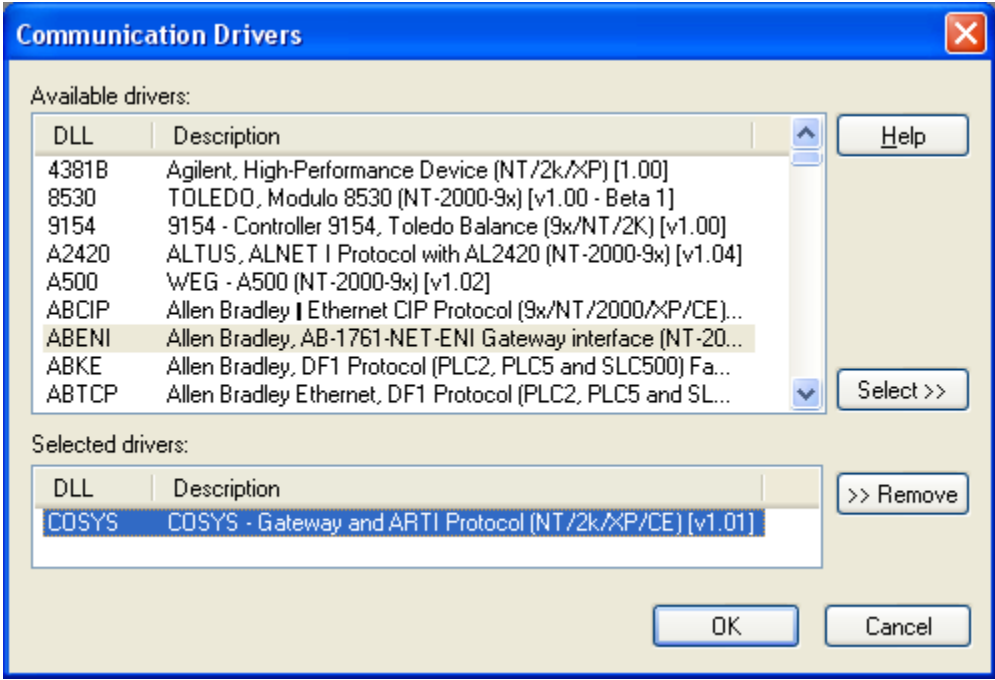

*Communication Drivers Dialog*

5. When the **SOMAC** driver displays in the **Selected Drivers** list, click the **OK** button to close the dialog.

### **Attention:**

For safety reasons, you must use special precautions when installing the physical hardware. Consult the hardware manufacturer's documentation for specific instructions in this area.

## <span id="page-5-0"></span>**Configuring the Driver**

After opening Studio and selecting the SOMAC driver, you must configure the driver. Configuring the SOMAC driver is done in three parts:

- Setting your SoMachine project to be able to communicate with external applications.
- Specifying communication parameters
- Defining tags and controls in the *MAIN* and *STANDARD DRIVER SHEET*s (or Communication tables)

Worksheets are divided into two sections, a *Header* and a *Body*. The fields contained in these two sections are standard for all communications drivers — except the **Station**, **Header** and **Address** fields, which are driverspecific. This document explains how to configure the **Station**, **Header** and **Address** fields only.

#### **Note:**

For a detailed description of the Studio *MAIN* and *STANDARD DRIVER SHEET*s, and information about configuring the standard fields, review the product's *Technical Reference Manual*.

## <span id="page-6-0"></span>*Setting the Communication Parameters*

Use the following steps to configure the communication parameters, which are valid for all *Driver* worksheets configured in the system:

- 1. From the Studio development environment, select the **Comm** tab located below the *Workspace* pane*.*
- 2. Click on the *Drivers* folder in the *Workspace* pane to expand the folder.
- 3. Right-click on the *SOMAC* subfolder and when the pop-up menu displays, select the **Settings** option:

The *SOMAC: Communication Parameters* dialog displays:

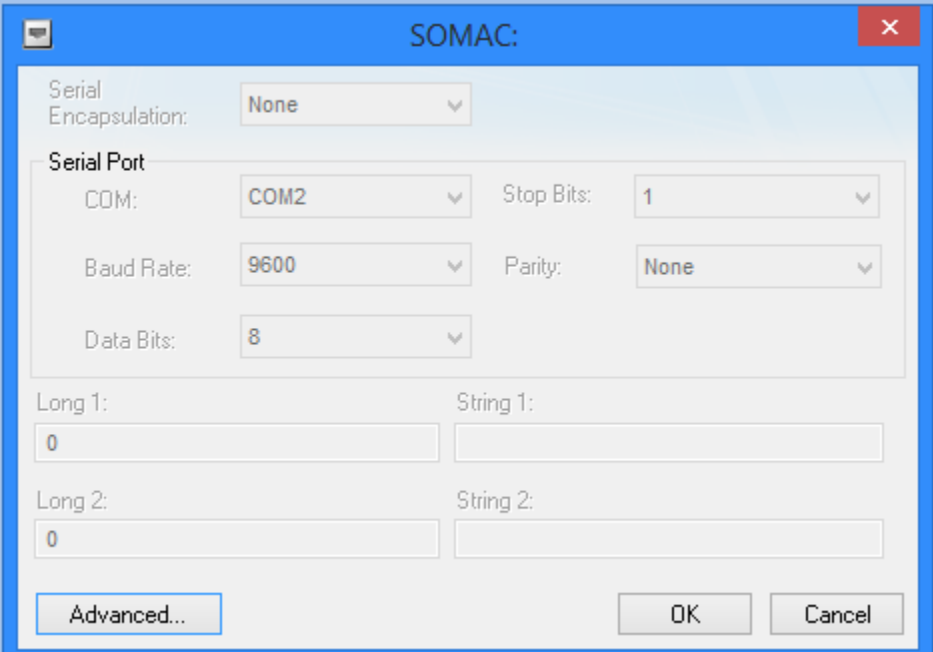

*Communication Parameters Dialog*

4. Click the **Advanced** button on the *Communication Parameters* dialog to open the *Advanced Settings* dialog and configure the necessary settings.

#### **Notes:**

 Do not change any of the other *Advanced* parameters at this time. You can consult the Studio *Technical Reference Manual* for information about configuring these parameters for future reference.

### <span id="page-7-0"></span>*Configuring the Driver Worksheets*

This section explains how to configure the *MAIN* and *STANDARD DRIVER SHEETs* (or Communication tables) to associate application tags with the device addresses. You can configure multiple *Driver* worksheets — each of which is divided into a *Header* section and *Body* section.

#### **Configuring the MAIN DRIVER SHEET**

When you add the SOMAC driver to your application, Studio automatically adds a *MAIN DRIVER SHEET* to the driver folder:

You can use this worksheet (similar to the following picture) to associate Studio tags to addresses in the PLC:

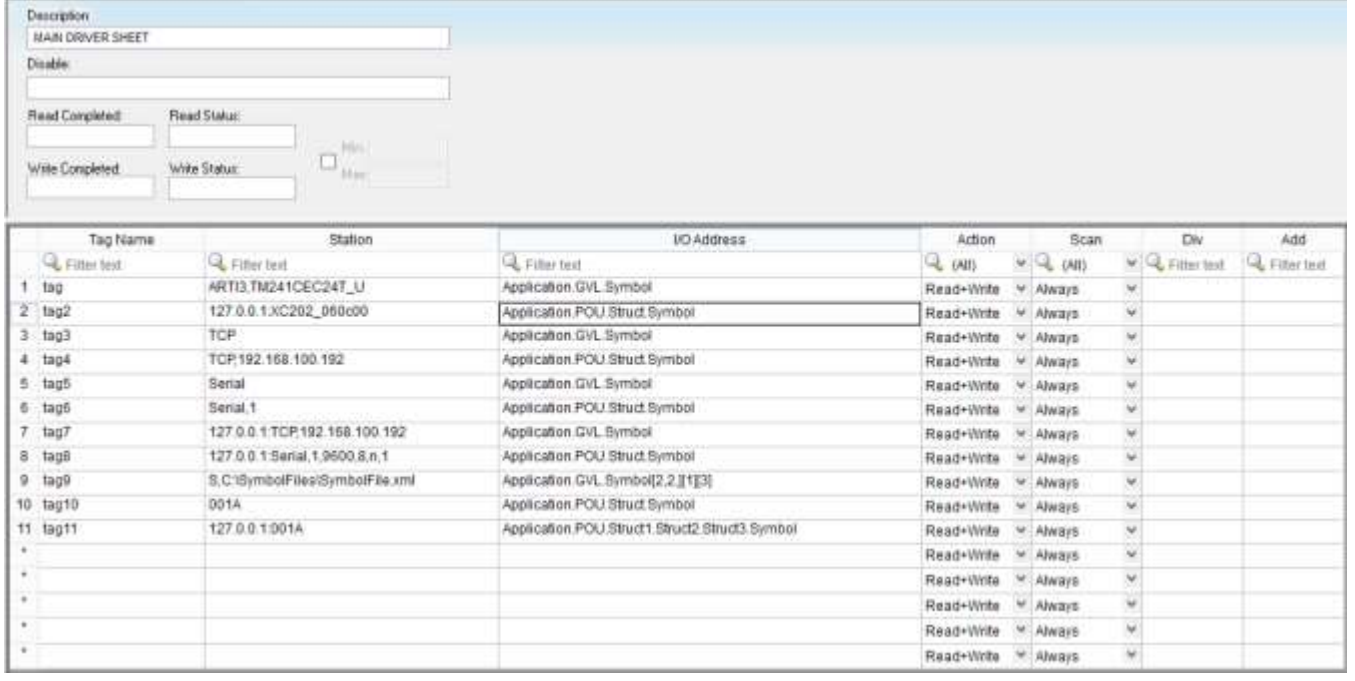

#### *Main Driver Sheet*

#### **Note:**

Most of the *MAIN DRIVER SHEET* parameters are standard for all drivers, and are not discussed in this document. Instructions for configuring these standard parameters are provided in the Studio *Technical Reference Manual*.

Use the following information to configure the **Station** and **Address** parameters specific to this driver:

**Station:** Type a set of parameters that is used to connect with SoMachine Runtime, see the format below:

#### **Note:**

In the next listed settings, **[Parameter]** (between brackets) means that the parameter is optional and **<Parameter>** indicates that the parameter is mandatory.

#### *Connecting to Runtime using ARTI3:*

#### **ARTI3, <Runtime Address/Device Name>**

 **<Runtime Address/Device Name>:** Runtime Device Hexadecimal Address or Device Name specified. Please notice the Device Name is case sensitive.

#### **Examples:**

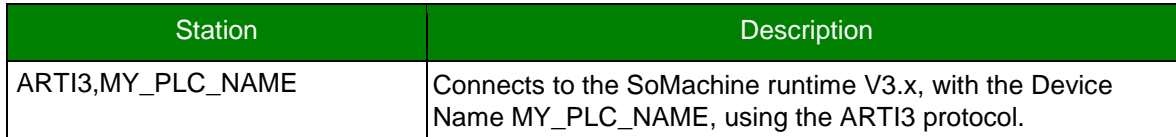

#### *Connecting to SoMachine 3.x Runtime using Gateway:*

#### **[optGatewayIPAddress:]<Runtime Address/Device Name> [:optPortNumber]**

- **[optGatewayIPAddress:]** Type here the IP Address of the gateway which will give you access to the Runtime. This parameter is option and if omitted, the driver will connect using the IP address 127.0.0.1.
- **<Runtime Address/Device Name>:** Runtime Device Hexadecimal Address or Device Name specified. Please notice the Device Name is case sensitive.
- **[:optPortNumber >:** TCP/IP Port number to establish communication with the runtime. If not specified, 1217 will be used

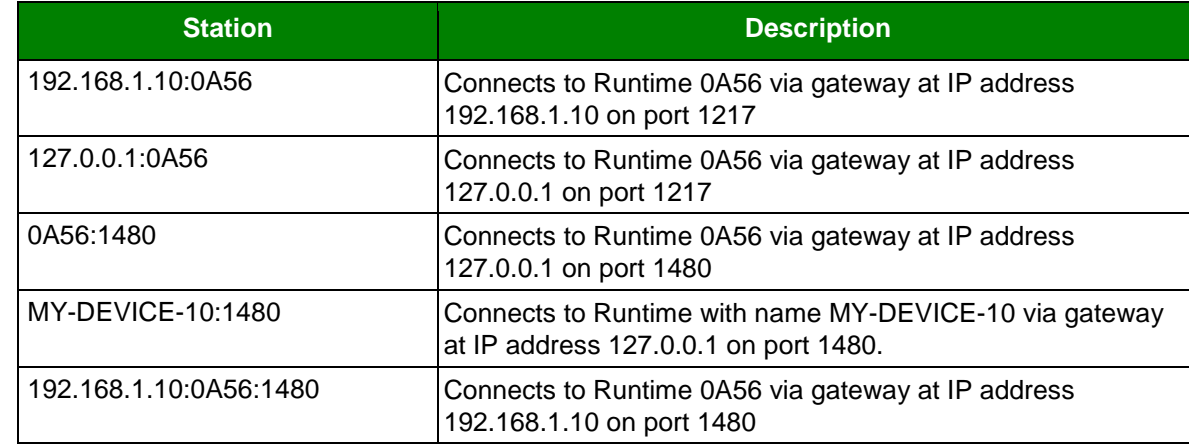

#### **Examples:**

- The syntax is <Application Name>.<Object Name>.<Variable Name>

For example:

Application.GVL.bHMIStart

Application.PLC\_PRG.bCycleCompleted

#### *Connecting to Runtime using settings from a OPCServer.ini file:*

**CFILE,<Configuration File>,<Configuration ID>**

- **<Configuration File>,<:** You can specify a path relative to the application path.
- **<Configuration ID>:** The configuration ID within the configuration file.

#### **Examples:**

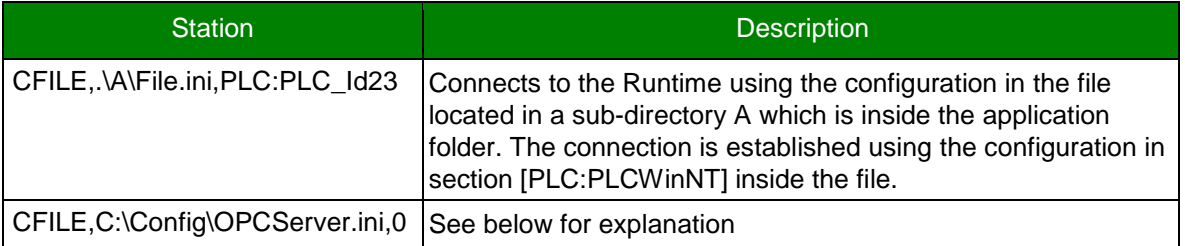

To find the Configuration file, find the OPCConfigurator for the device that comes with the device software. For example:

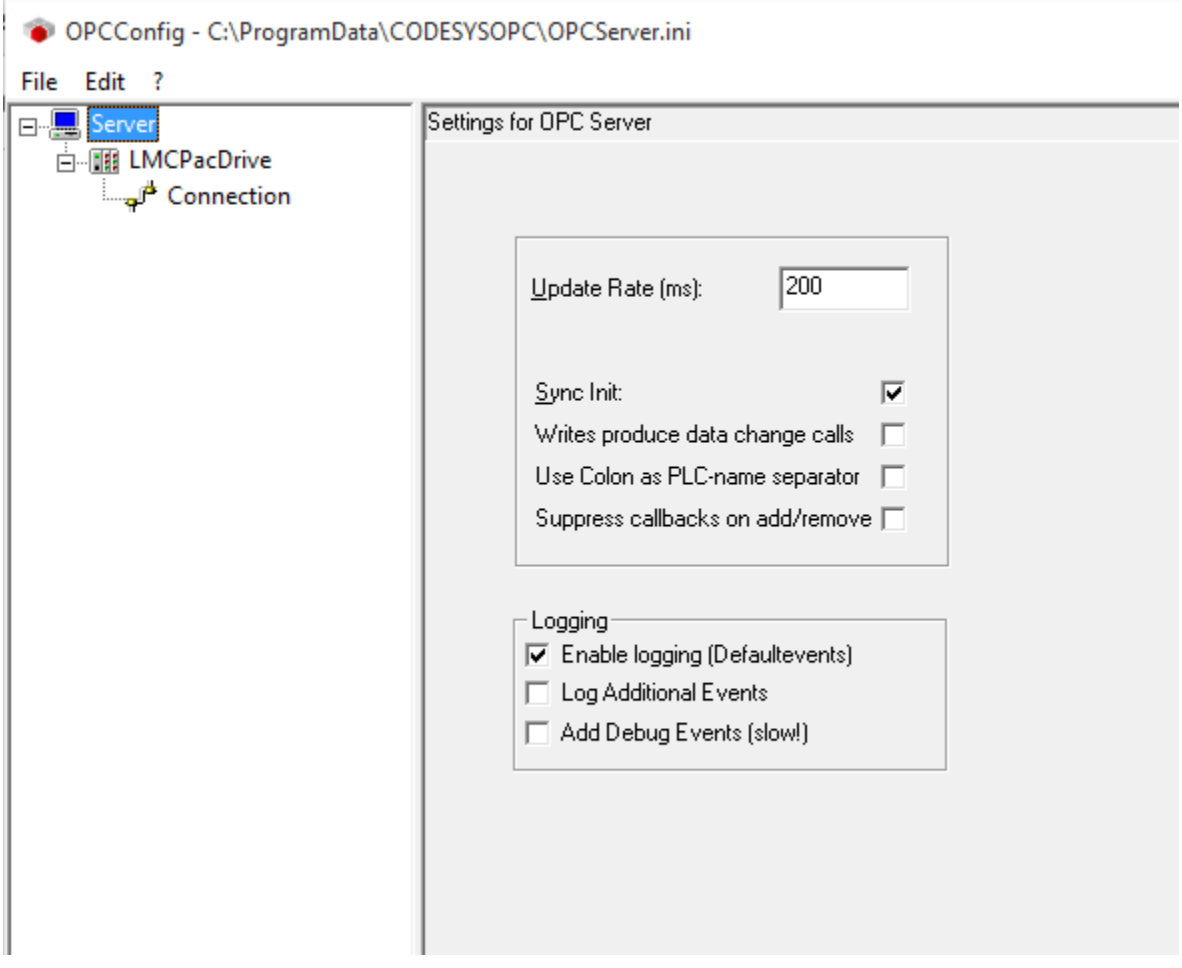

**Example 1** From the file menu click Save As and choose a location to save the file in. This is the first parameter in the example of station CFILE, C:\Config\OPCServer.ini, 0

The file looks like this on opening in notepad:

OPCServer.ini - Notepad File Edit Format View Help [Server] logevents=1  $PLCs = 1$ PLC0=PLC\_Id23  $[PLC:PLC_Id23]$ interfacetype=GATEWAY3 active=1 logevents=1 ;logfilter=16#FFFFFFFFF motorola=0

**Note the Parameter under [Server] for the PLC# which pertains to the controller you want to communicate** with. This corresponds to 0 in the example station : <code>CFILE,C:\Config\OPCServer.ini,0</code> Note the Parameter under [PLC:PLC\_Id] field is the PLC name which pertains to the controller you want to communicate with. This corresponds to PLC:PLC\_Id23 in the example station : CFILE,C:\Config\OPCServer.ini,PLC:PLC\_Id23

#### **Configuring the** *STANDARD DRIVER SHEET*

To insert a new Standard Driver Worksheet:

- 1. In the *Comm* tab, open the *Drivers* folder and locate the *SOMAC* subfolder.
- 2. Right-click on the *SOMAC* subfolder, and then select **Insert** from the pop-up menu:

A new SOMAC driver worksheet is inserted into the *SOMAC* subfolder, and the worksheet is open for configuration:

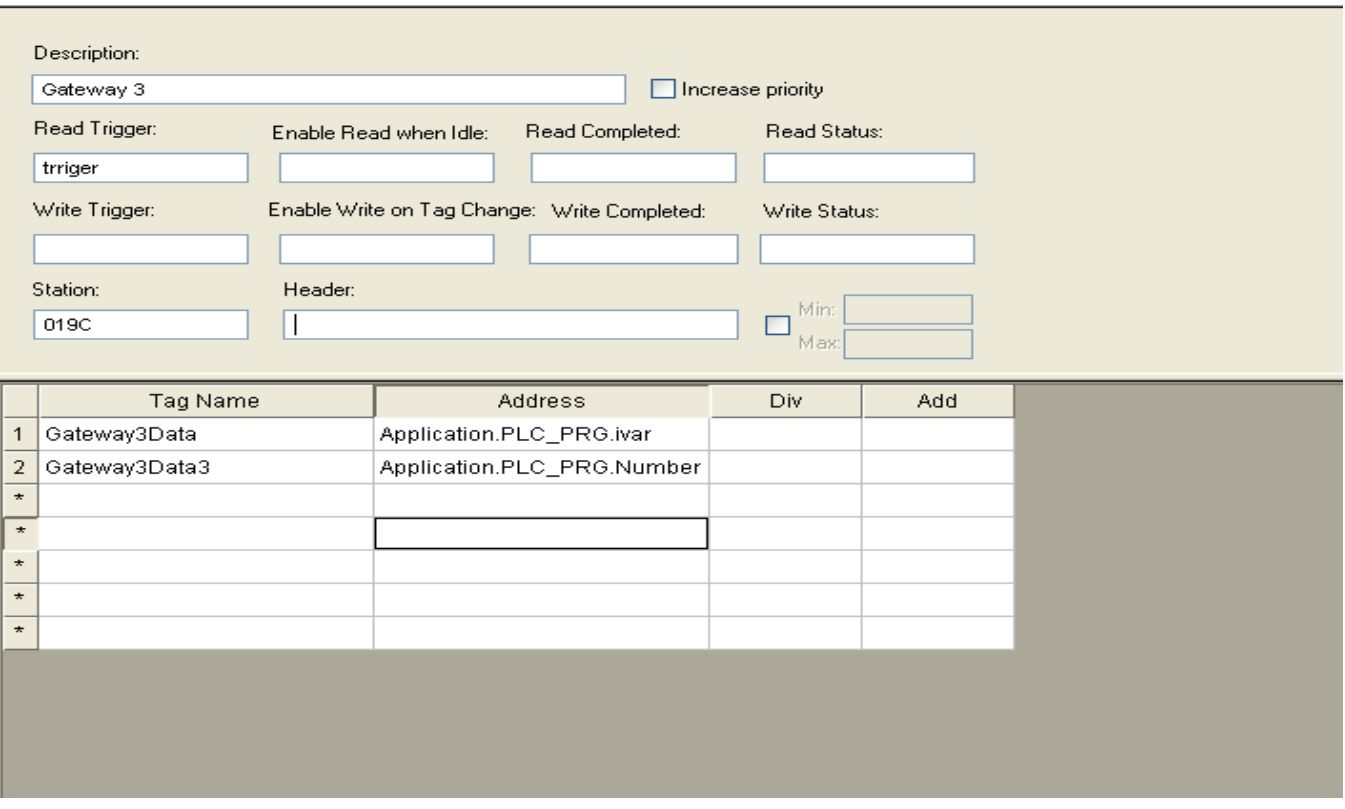

#### *Standard Driver Sheet*

In general, all parameters on the *Driver* worksheet (except the **Station**, **Header** and **Address** fields) are standard for all communication drivers, but they will not be discussed in this document. For detailed information about configuring the standard parameters, consult the *Studio Technical Reference Manual*.

- 3. Configure the **Station** and **Header** fields as follows:...
- **Station:** Type a set of parameters that is used to connect with CodeSys Runtime, see the format below:

**Note:** 

In the next listed settings, **[Parameter]** (between brackets) means that the parameter is optional and **<Parameter>** indicates that the parameter is mandatory.

#### *Connecting to SoMachine 3.x Runtime:*

#### **[optGatewayIPAddress:]<Runtime Address/Device Name>**

- **[optGatewayIPAddress:]** Type here the IP Address of the gateway which will give you access to the Runtime. This parameter is option and if omitted, the driver will connect using the IP address 127.0.0.1.
- **<Runtime Address/Device Name>:** Runtime Device Hexadecimal Address or device name is specified..

#### **Examples:**

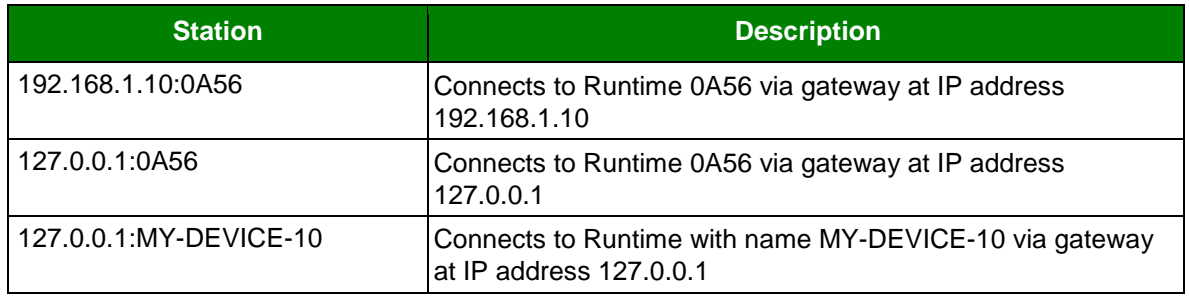

- **T**he syntax is **<Application Name>.<Object Name>.<Variable Name>**

For example**:**

Application.GVL.bHMIStart

Application.PLC\_PRG.bCycleCompleted

## <span id="page-14-0"></span>**Executing the Driver**

After adding the SOMAC driver to a project, Studio sets the project to execute the driver automatically when you start the Runtime environment.

To verify that the *Driver Runtime* task is enabled and will start correctly, perform the following steps:

- 1. Select **Project → Status** from the main menu bar.
	- The *Project Status* dialog displays:

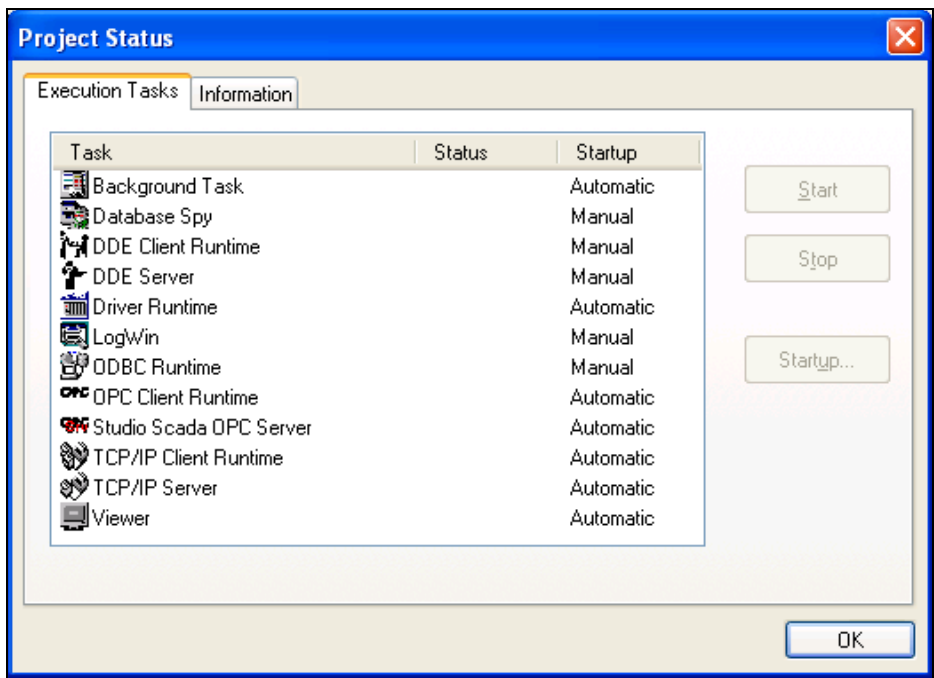

#### *Project Status Dialog*

- 2. Verify that the *Driver Runtime* task is set to **Automatic**.
	- If the setting is correct, click **OK** to close the dialog.
	- If the **Driver Runtime** task is set to **Manual**, select the **Driver Runtime** line. When the **Startup** button becomes active, click the button to toggle the *Startup* mode to **Automatic**.
- 3. Click **OK** to close the *Project Status* dialog.
- 4. Start the application to run the driver

## <span id="page-15-0"></span>**Troubleshooting**

If the SOMAC driver fails to communicate with the device, the tag you configured for the **Read Status** or **Write Status** fields will receive an error code. Use this error code and the following table to identify what kind of failure occurred.

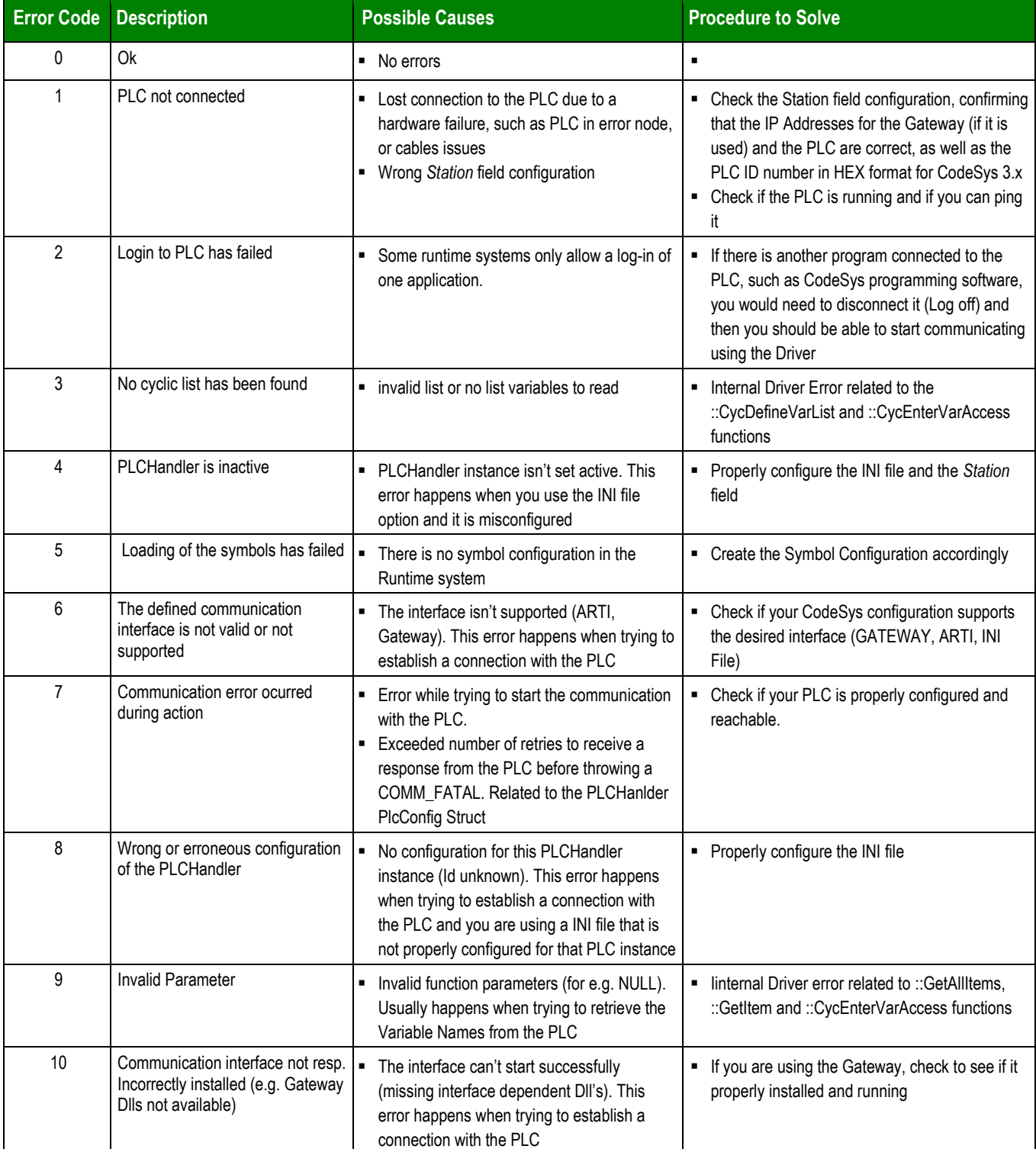

#### *SOMAC – Driver Version 3.2 Doc. Revision P – Dec 14, 2017*

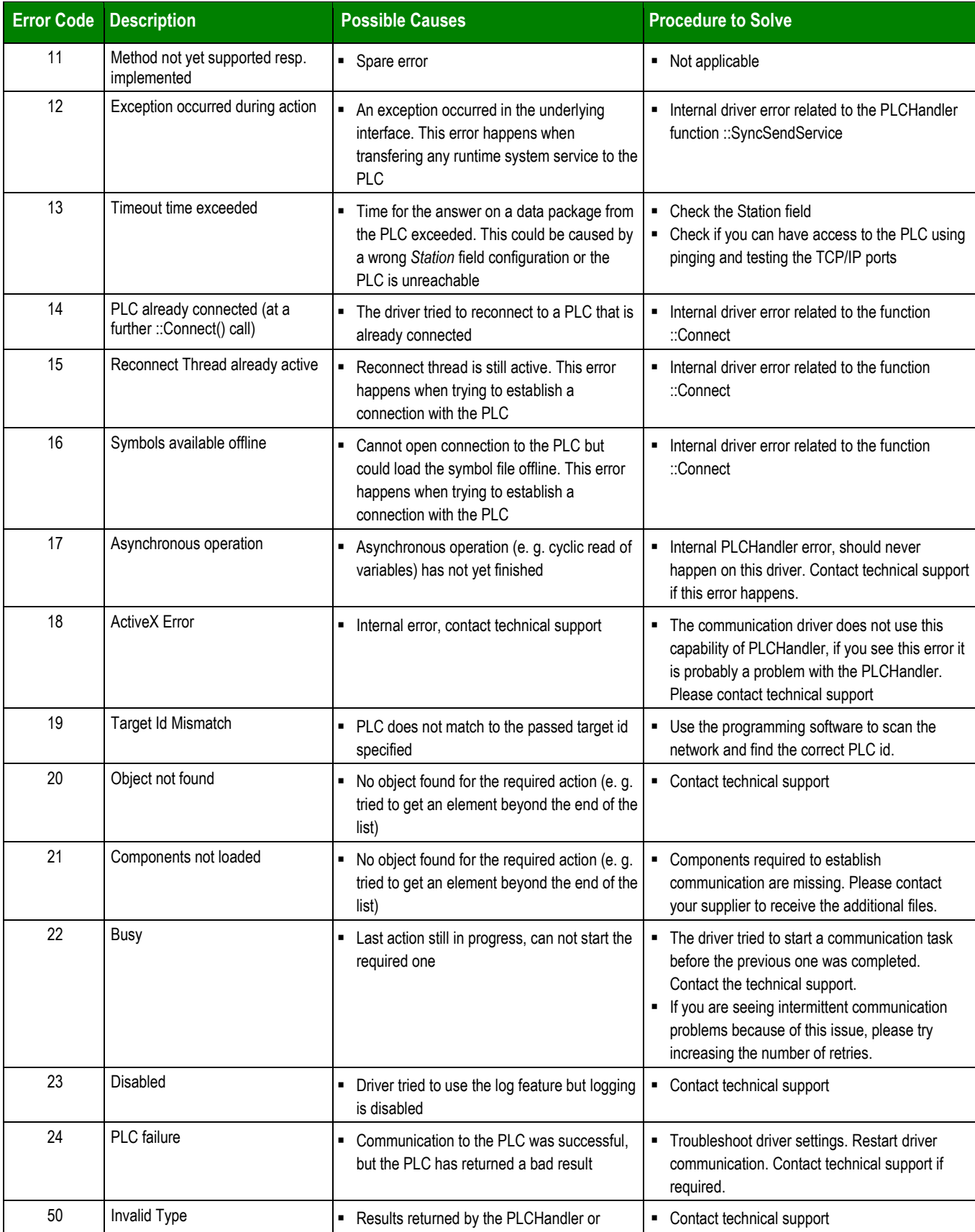

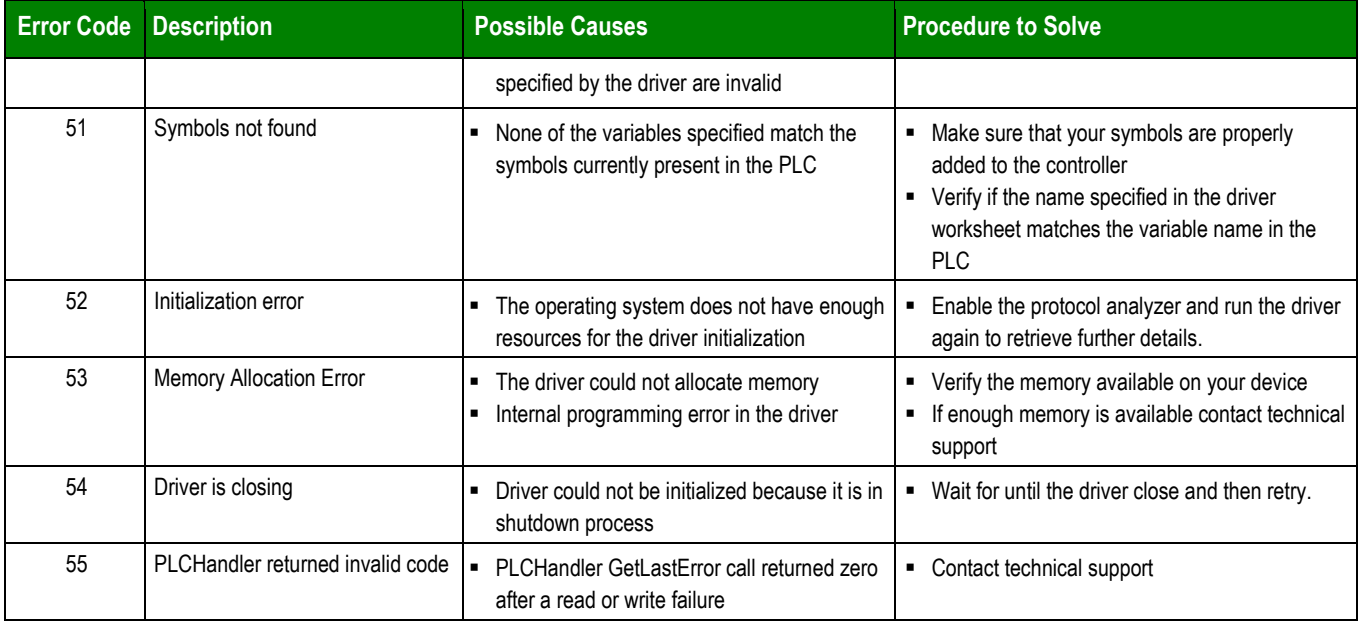

### **Tip:**

You can verify communication status using the Studio development environment *Output* window (*LogWin* module). To establish an event log for **Field Read Commands** and **Field Write Commands,** right-click in the *Output* window. When the pop-up menu displays, select the option to set the log events. If you are testing a Windows CE target, you can use the Remote LogWin of Studio (Tools  $\rightarrow$  Remote LogWin) to get the log events from the target unit remotely.

To test communication with Studio, we recommend using the sample application provided rather than your new application.

If you must contact us for technical support, please have the following information available:

- **Operating System** (type and version): To find this information, select **Tools → System Information**.
- **Studio Version**: To find this information, select **Help → About.**
- **Driver Version**: To find this information, read the full description of the driver on the *Communication Drivers* dialog.
- **Communication Log**: Displays in the Studio *Output* window (or *LogWin* window) when the driver is running. Be sure to enable the **Field Read Commands** and **Field Write Commands** for the *LogWin* window.
- **Device Model** and **Boards**: Consult the hardware manufacturer's documentation for this information.

# <span id="page-18-0"></span>**Revision History**

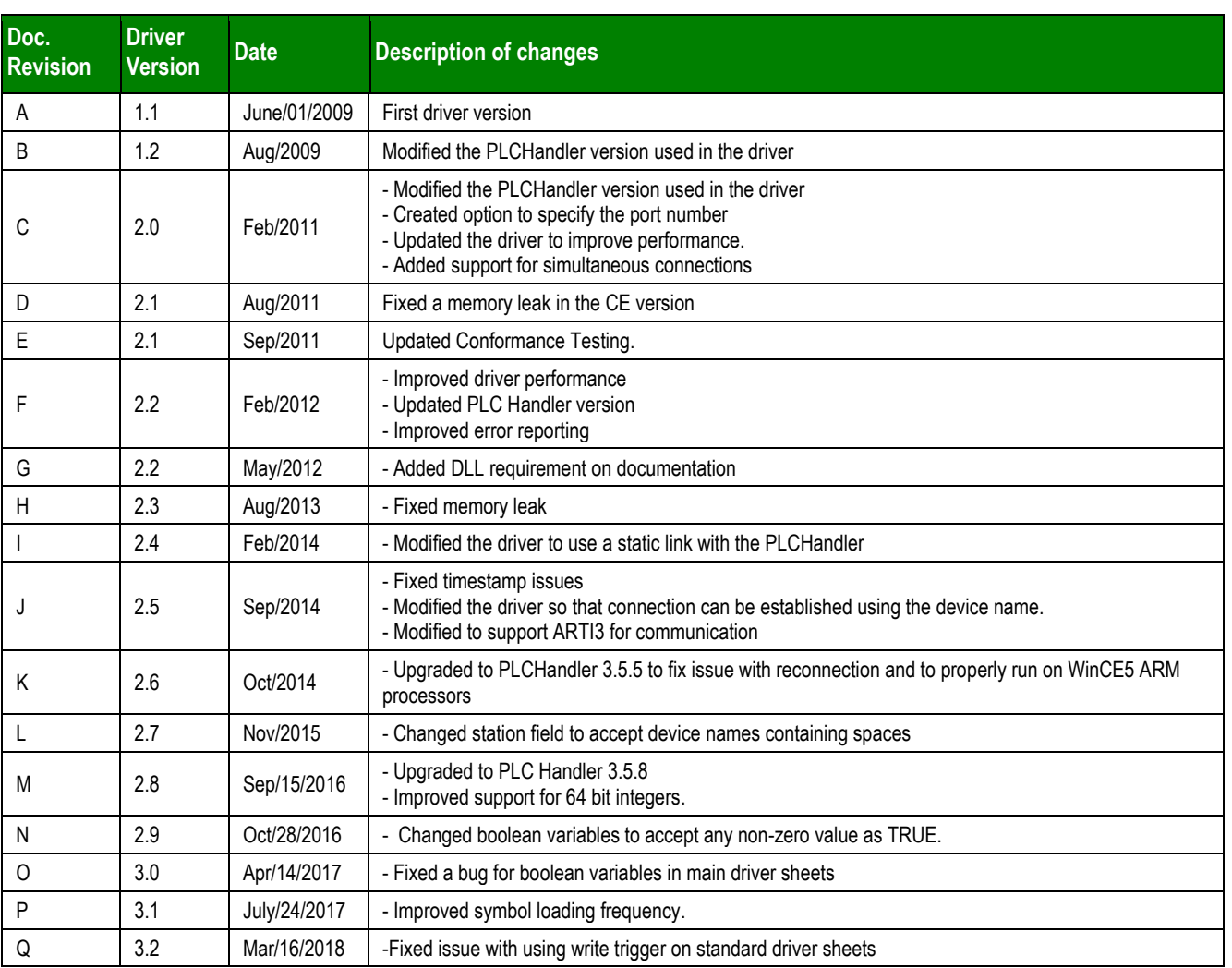